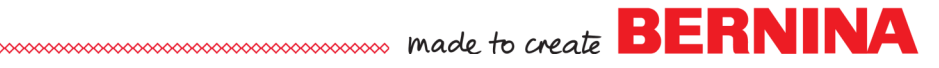

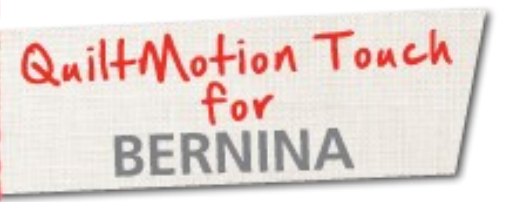

# QuiltMotion Touch Straight Line Block

Created by Denise Jones

*Use QuiltMotion Touch for BERNINA to create a Straight Line Block in PatternCad to use with Quilt-As-You-Go and one of the newest features, PantoStacker.*

# Supplies

#### **Machine & Accessories**

- **BERNINA 8 Series or 7 Series Sewing Machine**
- BERNINA Quilting Frame
- QuiltMotion Touch for BERNINA

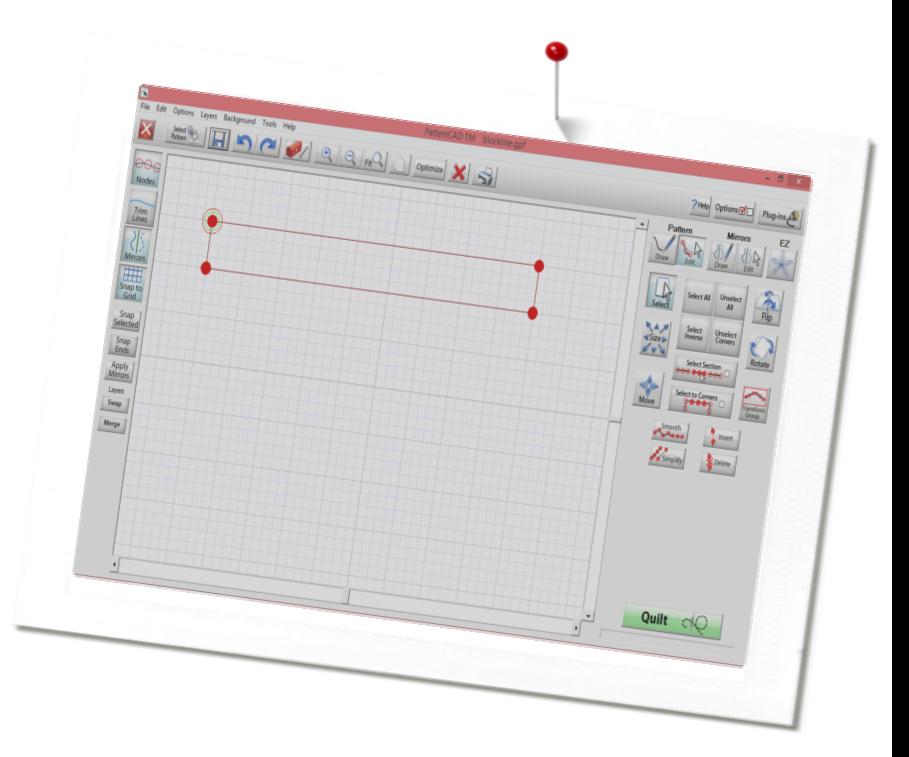

## PatternCad

- Open **QuiltMotion Touch**.
- Under **Design & Create,** select **New Pattern**.

- This will open **PatternCad.**
- Select: **Nodes, Snap to Grid, Draw** under **Pattern,** then **Line**.

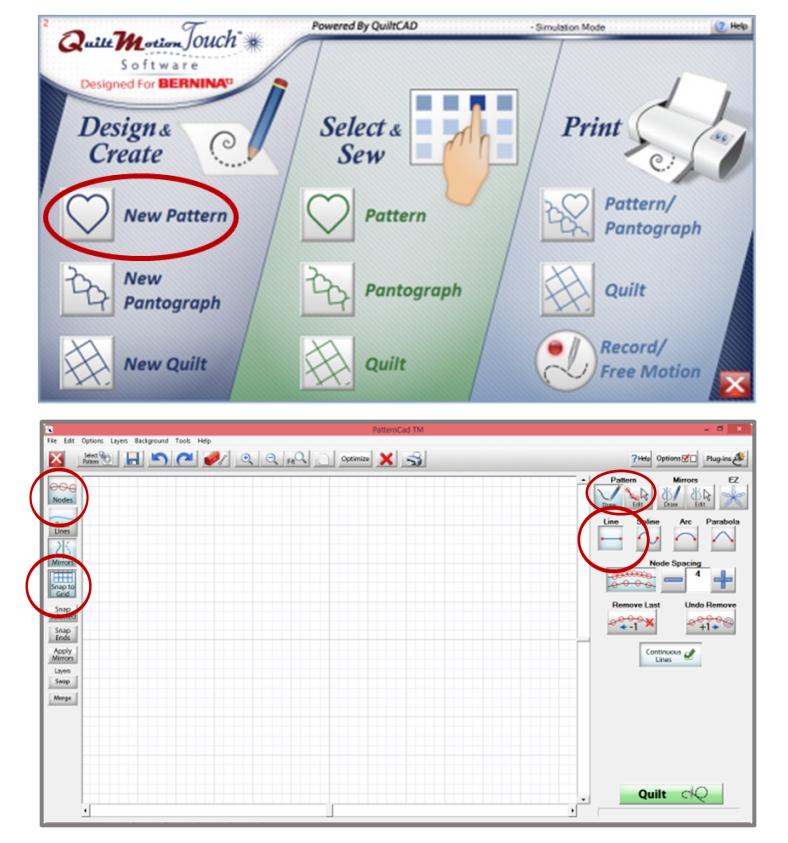

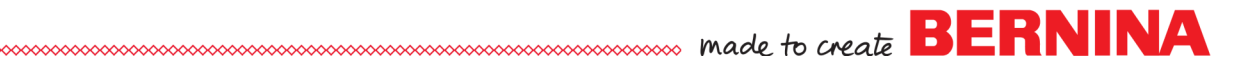

### PatternCad continued

Using the mouse and cursor, draw a block using four lines.

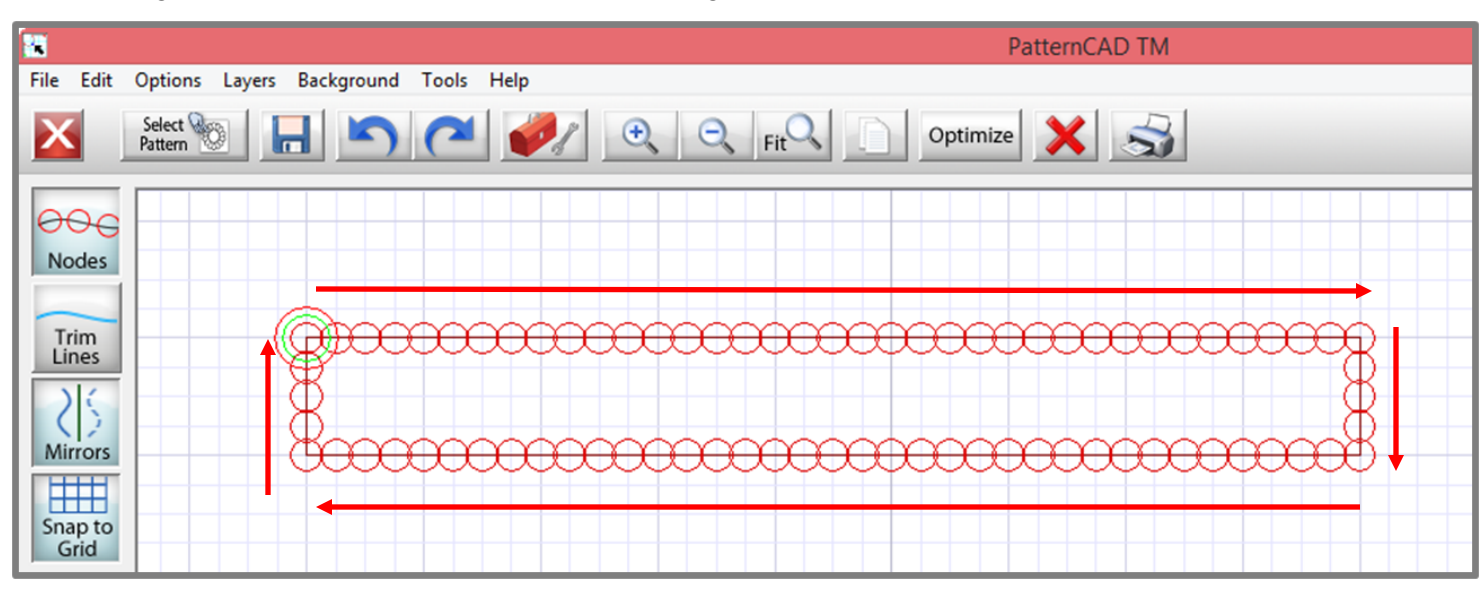

Using the **Select All** in the tools on the right side of screen to select all **Nodes**.

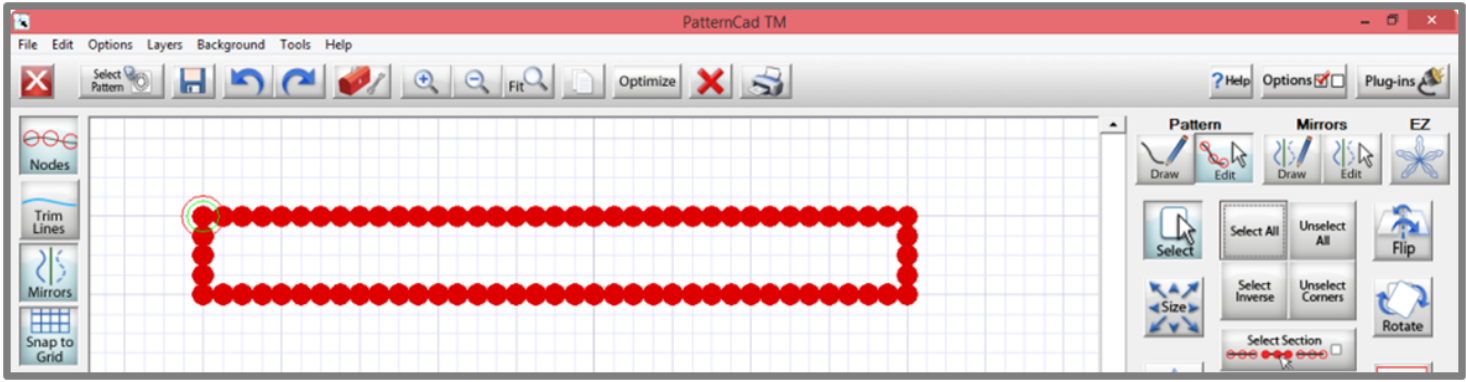

 With all nodes selected (red) click **Simplify.** The nodes that are not needed to maintained the design will be removed.

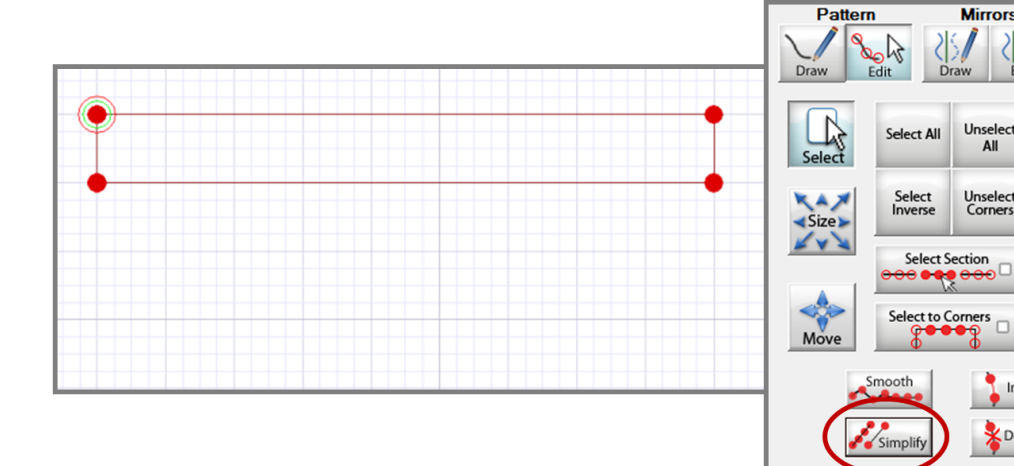

.

**Mirrors** 

Unselect

All

**Unselect**<br>Corners

 $\sqrt{2}$ 

Edit

FZ.

Flip

Rotate

ranst

Insert **X** Delete

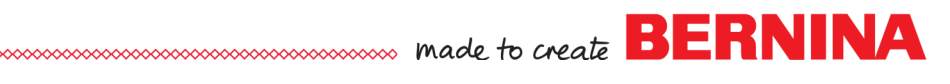

### PatternCad continued

Save and name the design on the Custom folder under Patterns.

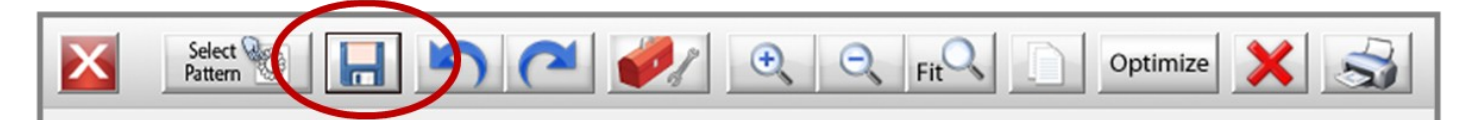

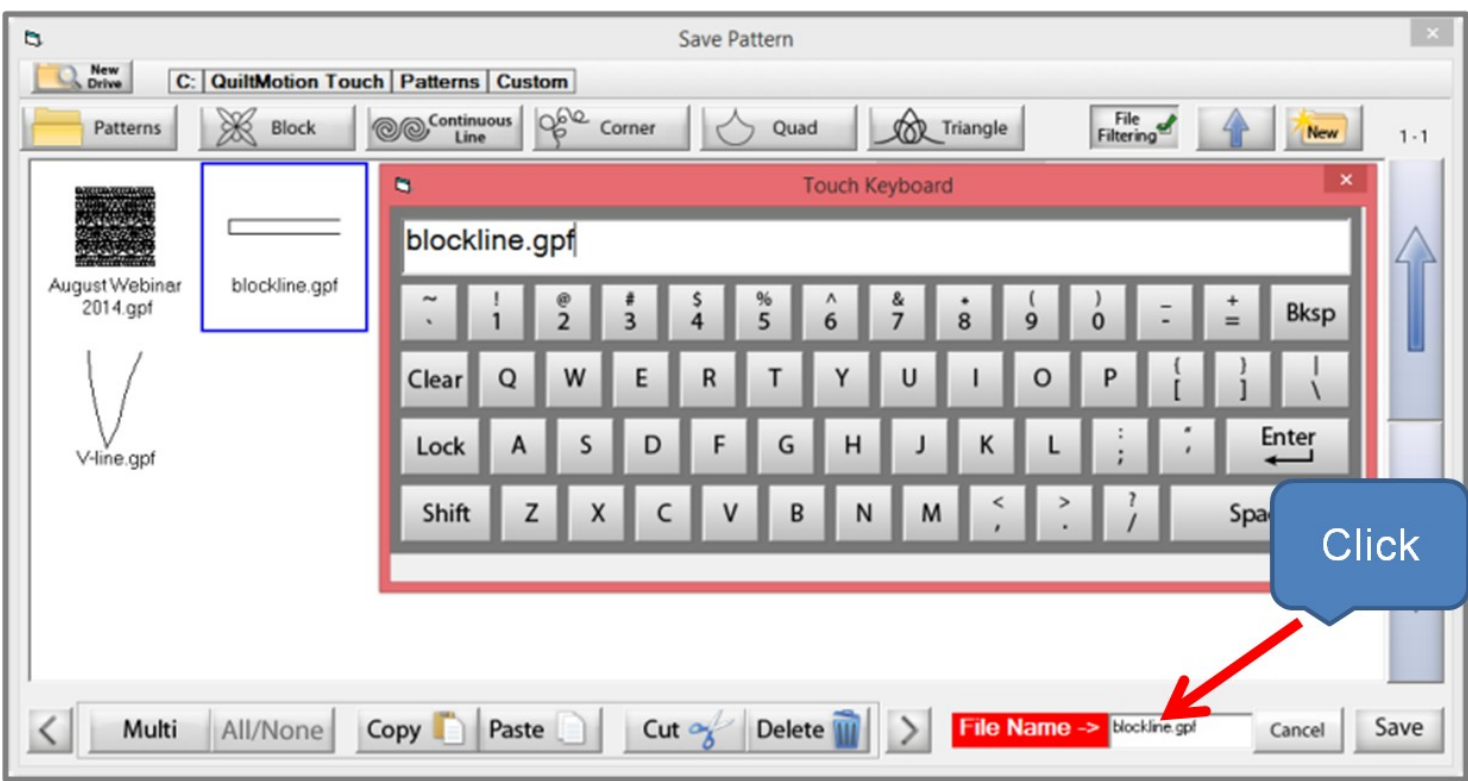

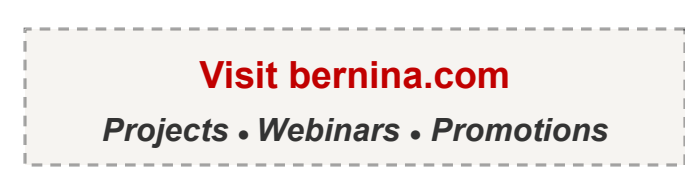